# **Configuración básica da máquina Debian**

Neste apartado imos ver os pasos básicos para manexar a máquina Debian que vimos de instalar.

# **Sumario**

- [1](#page-0-0) [Iniciar sesión no contorno gráfico e de texto](#page-0-0)
- [2](#page-3-0) [Apagar ou reiniciar a máquina virtual](#page-3-0)
- [3](#page-4-0) [Configurar a rede](#page-4-0)
	- ♦ [3.1](#page-4-1) [Configurar a rede no contorno gráfico](#page-4-1)
	- ♦ [3.2](#page-8-0) [Configurar a rede no contorno de texto](#page-8-0)
- [4](#page-10-0) [Actualizar o sistema](#page-10-0)
- [5](#page-12-0) [Instalar as Guest Additions](#page-12-0)
- [6](#page-13-0) [Clonar ou exportar un servizo virtualizado da máquina virtual](#page-13-0)

# <span id="page-0-0"></span>**Iniciar sesión no contorno gráfico e de texto**

Comezaremos vendo como iniciar sesión na máquina con un usuario, tanto se temos instalado o contorno de escritorio como se non:

• Inicio de sesión en Debian

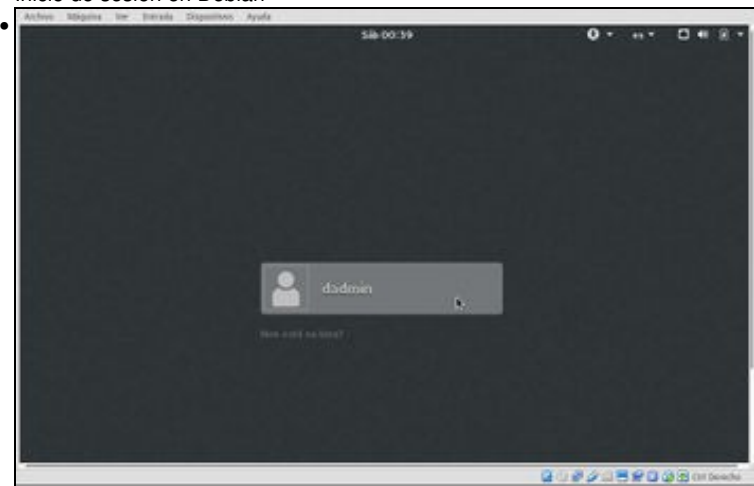

Se temos instalado o contorno de escritorio na máquina, rematado o proceso de arranque do sistema veremos está ventá de inicio de sesión na que aparece o usuario *dadmin* creado na instalación. Picamos sobre el para iniciar sesión con este usuario.

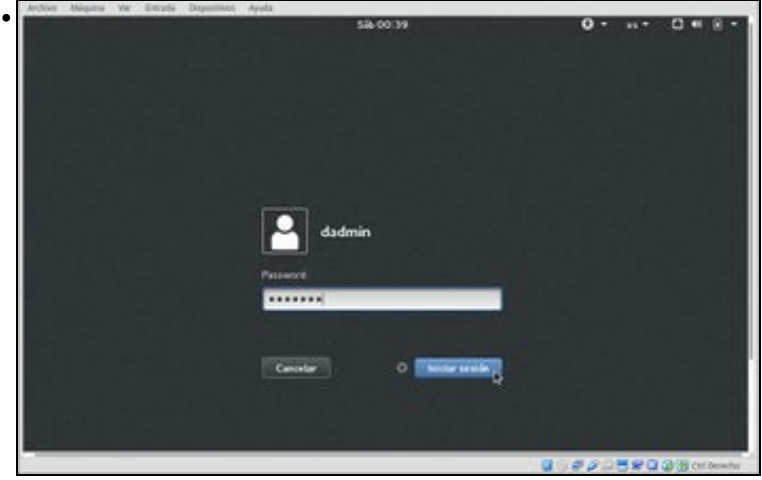

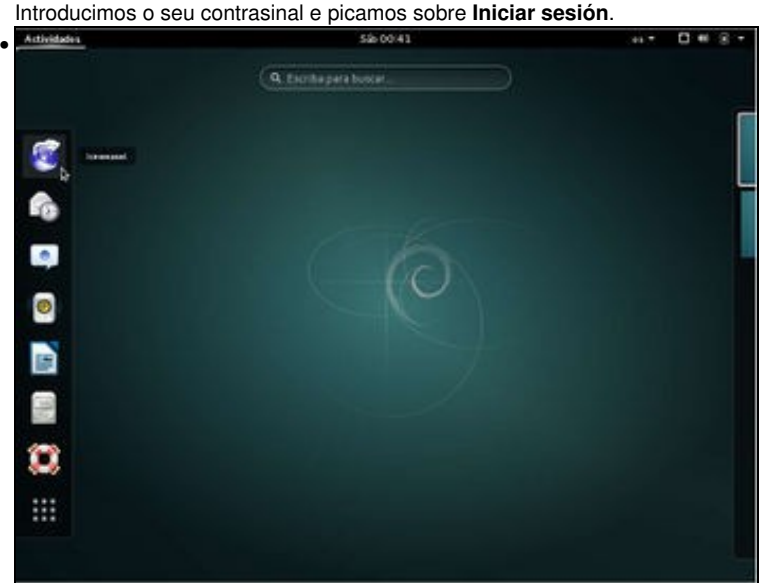

Na imaxe podemos ver o escritorio da máquina, coa barra superior con iconas de estado na dereita e o menú de **Actividades** á esquerda. Picando sobre este menú aparecerá a barra de marcadores que podemos usar para manter os enlaces ás aplicacións que usemos con máis frecuencia. Por defecto hai unha serie de aplicacións comúns, como o procesador de textos, reprodutor de música, navegador web, etc.

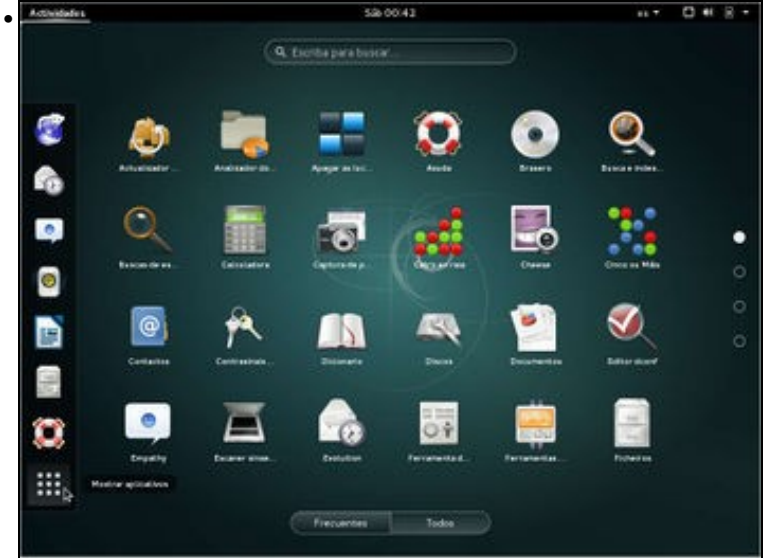

Picando no botón de **Mostrar aplicativos** podemos ver todas as aplicacións instaladas no sistema.<br>A presentacións instaladas no sistema.

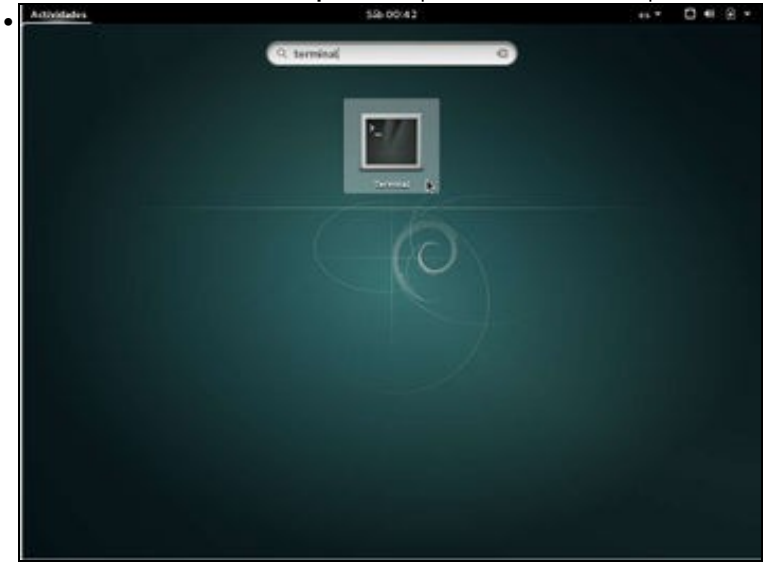

Na caixa de texto da parte superior podemos escribir o nome dunha aplicación para localizala. Neste caso, por exemplo, buscamos a aplicación *Terminal* que permite iniciar unha ventá de comandos, e picamos sobre ela para lanzala.

Actividades Marmoud 5800'42  $...$  De E -• dalmin@dserver: \* Fatens Edite Ver Buscer Terminal Anude<br>Institution.com//-5 **|** Þ Na imaxe podemos ver a aplicación en funcionamento.<br>Loading, please walt...<br>/sck from util-linux 2.25.2<br>/dev/sdsl: clean, 176871/1256640 files, 1128036/5016832 blocks<br>|t |17,834515] plix4\_smbus 0000:00:07.0: SMBus base add • ebian GNU/Linux 8 dserver ttyi dserver login: root<br>Password: \_

Se na máquina non temos instalado o contorno de escritorio, tras o arranque do sistema teremos a pantalla en negro da imaxe, que solicita o nome do usuario para iniciar unha sesión. No caso de ter o escritorio instalado, tamén podemos acceder a esta pantalla premendo a combinación de teclas Host+F1 (Recórdese que a tecla de Host de VirtualBox por defecto é o Control da dereita, que equivalería a premer nunha máquina real as teclas Control+Alt). Introducimos o nome do usuario co que imos iniciar sesión, neste caso *root* e prememos a tecla *Enter*. A continuación introduciremos o contrasinal (na pantalla non aparecerá nada ao introducir os caracteres do contrasinal) e prememos

*Enter* de novo.<br>Loading, piease wait...<br>fsck from util-linux 2.25.2<br>/dev/sdai: clean, 176871/1256640 files, 1128036/5016832 blocks<br>/de 17,834515] piix4\_smbus 0000:00:07.0: SMBus base address uninitialized – upg<br>pde BIOS o • ebian GNU/Linux 8 dserver ttyl ussww.us:<br>inux dserver 3.16.0-4-amd64 #1 SMP Debian 3.16.7-ckt20-1+debBu3 (2016-01-17) х8<br>…64 he programs included with the Debian GNU/Linux system are free software:<br>he exact distribution terms for each program are described in the<br>ndividual files in /usr/share/doc/\*/copyright. )eblan GNU/Linux comes with ABSOLUTELY NO WARRANTY, to the extent<br>root@dserver:″# is<br>root@dserver:″# is<br>root@dserver:″# pwd ot@dserver:"# \_

Aquí podemos ver a sesión iniciada no modo texto, na que se introduciron un par de comandos.

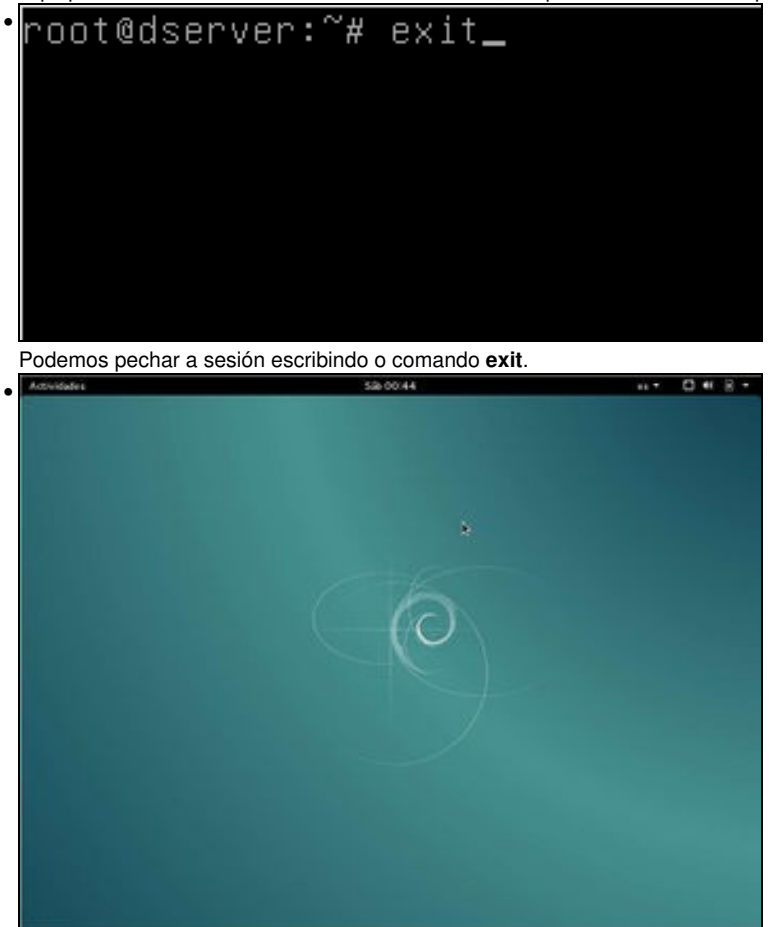

Se temos o contorno de escritorio instalado e queremos volver a el, premeremos a combinación de teclas Host+F7.

# <span id="page-3-0"></span>**Apagar ou reiniciar a máquina virtual**

Imos mostrar como apagar ou reiniciar a máquina tanto no contorno de escritorio como no de texto:

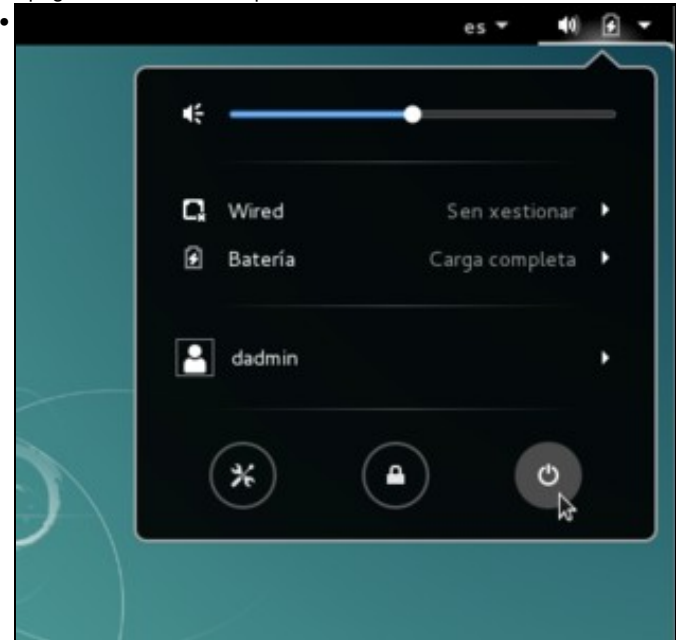

• Apagar ou reiniciar a máquina Debian

No contorno de escritorio, premendo sobre a frecha da dereita aparece unha ventá coa opción de apagar.

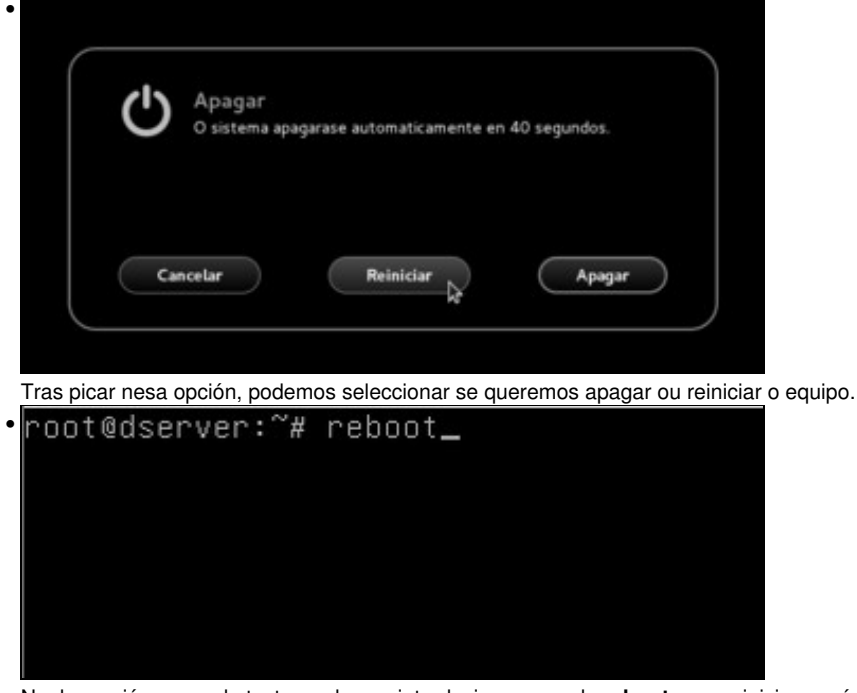

Nunha sesión en modo texto, podemos introducir o comando **reboot** para reiniciar a máquina. Tamén poderíamos usar a combinación de teclas Host+Supr (que equivalería nunha máquina real a Control+Alt+Supr).

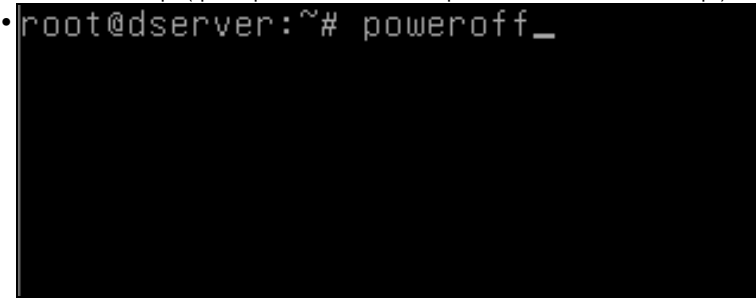

Tamén podemos utilizar o comando **poweroff** para apagar a máquina.

## <span id="page-4-0"></span>**Configurar a rede**

Un dos aspectos máis básicos da configuración da máquina é a dos interfaces de rede do equipo. Móstrase a continuación como levala a cabo.

#### <span id="page-4-1"></span>**Configurar a rede no contorno gráfico**

Comezamos abordando os pasos para a configuración de rede no contorno de escritorio, utilizando a ferramenta *NetworkManager* que ven incluída coa distribución:

• Configuración das interfaces de rede en Debian con NetworkManager

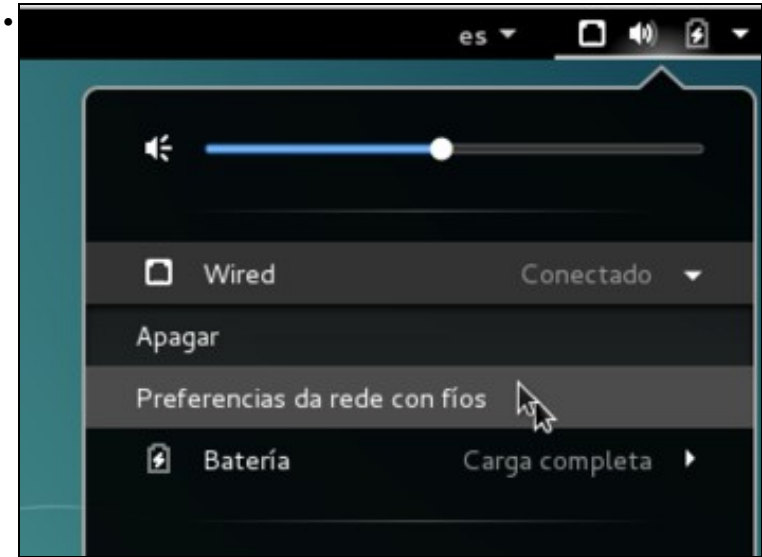

Picamos sobre a icona da barra superior e na ventá que aparece despregamos a conexión de cable (*wired*) para picar sobre a opción de **Preferencias da rede con fíos**.

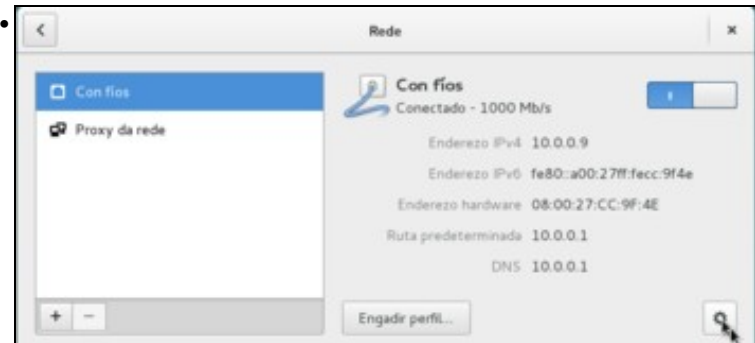

Na ventá podemos ver os datos da interface de rede, asignados de forma automática. Picamos sobre o botón de configuración para cambiar os parámetros da interface.

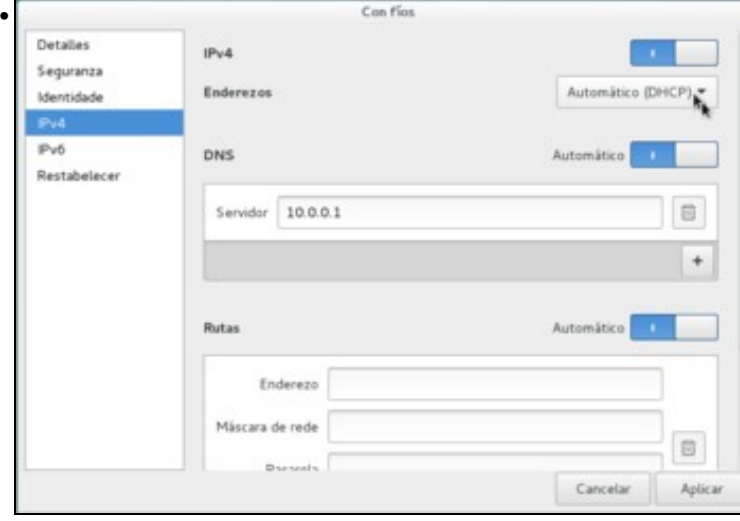

Picamos sobre o apartado **IPv4** e vemos que os enderezos están configurados coa opción *DHCP*. Picamos sobre esta opción para establecela a **Manual**.

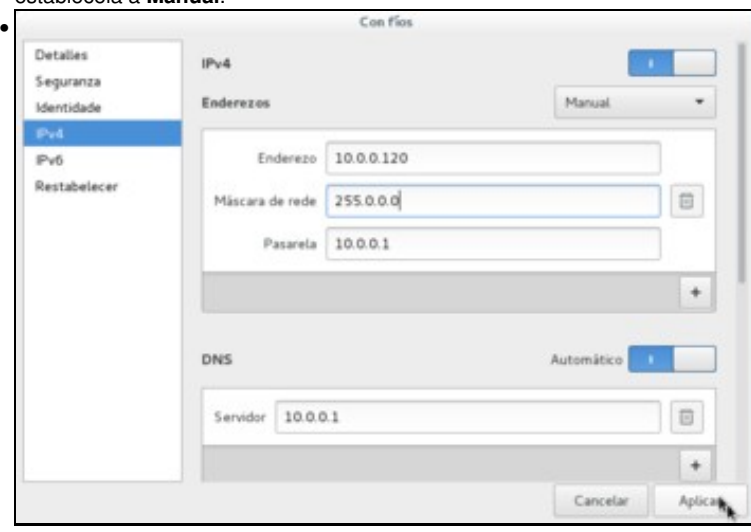

Introducimos os datos do enderezo, máscara de rede e pasarela (porta de enlace predeterminada) da máquina, e picamos no botón de **Aplicar**.

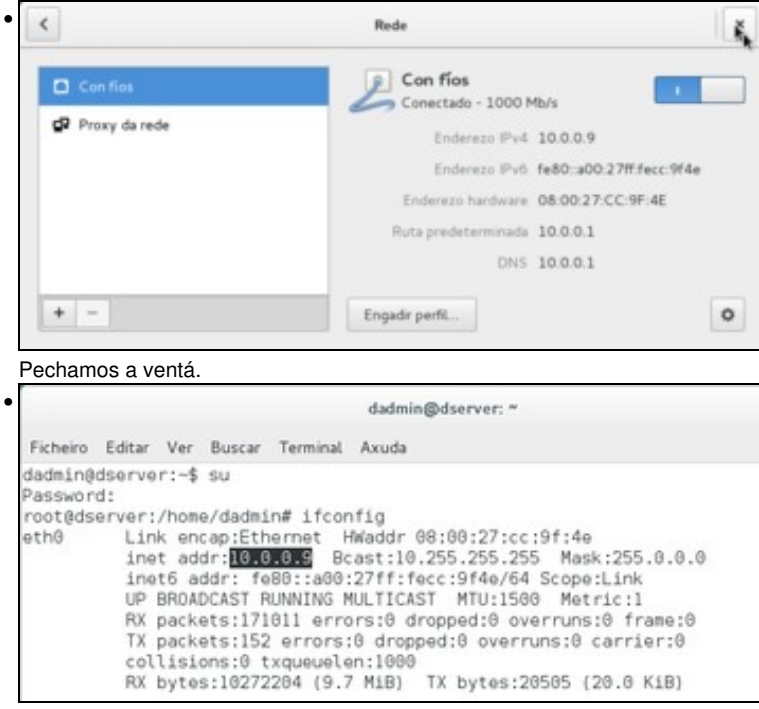

Pero se agora comprobamos nunha terminal co comando **ifconfig** a configuración da rede (previamente executamos o comando **su** para executar este comando co usuario *root*) veremos que a dirección IP da interface segue sendo a mesma que antes, xa que os cambios non foron aplicados.

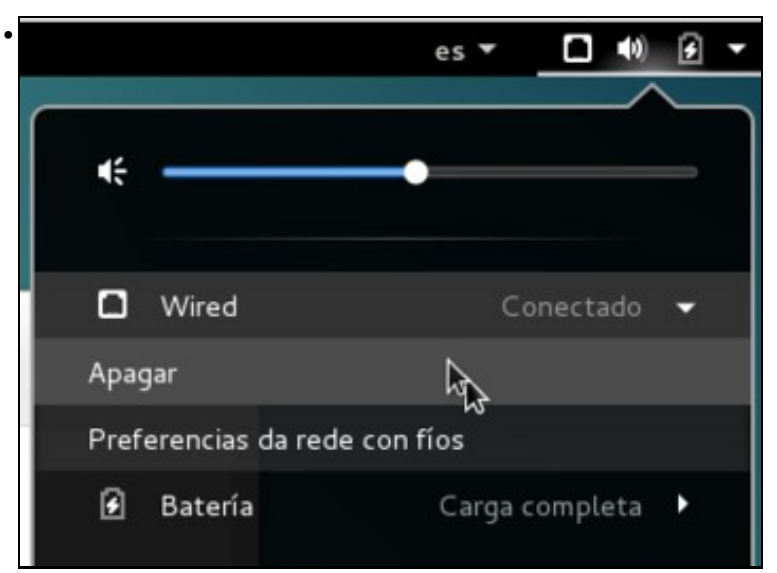

Imos solucionar este problema desactivando e activando a conexión de rede. Picamos sobre a icona da barra superior e apagamos a conexión con fíos.

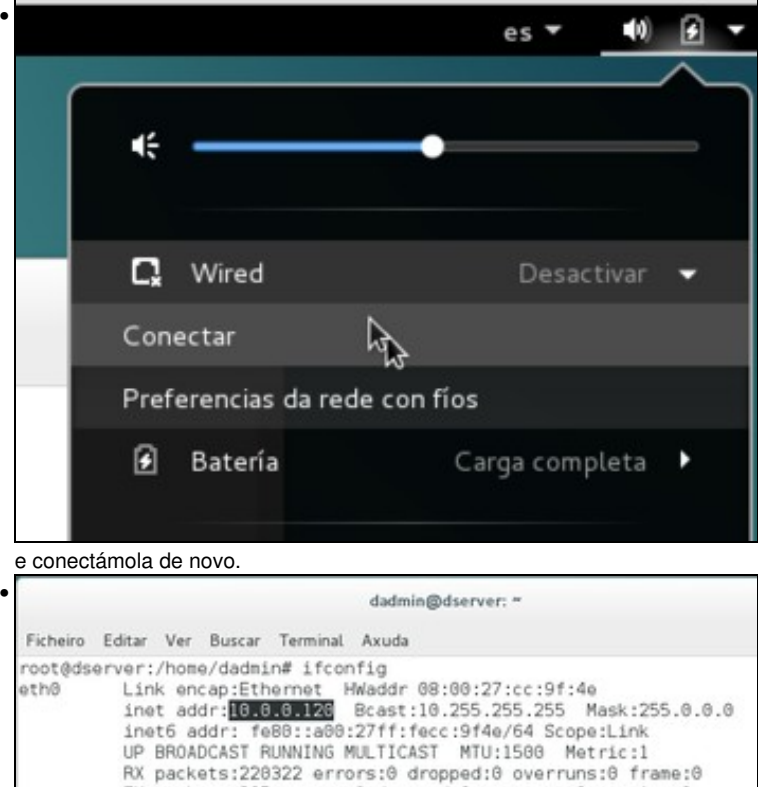

Agora podemos comprobar que a dirección IP do equipo é a que asignamos na configuración da interface.

TX packets:205 errors:0 dropped:0 overruns:0 carrier:0<br>collisions:0 txqueuelen:1000<br>RX bytes:13238541 (12.6 M1B) TX bytes:20097 (20.2 KiB)

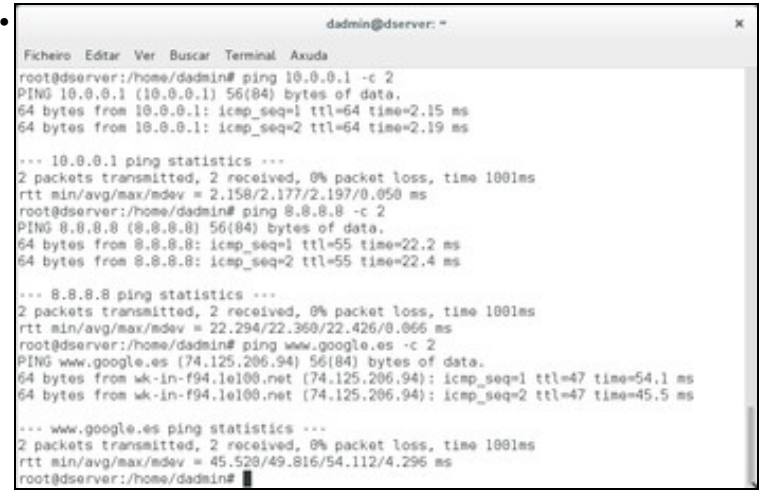

Na imaxe podemos ver o resultado das probas de conexión co comando **ping** co router de acceso a Internet, coa dirección IP dun servidor de DNS e con *www.google.es*. En todos os casos recibimos resposta dos equipos.

#### <span id="page-8-0"></span>**Configurar a rede no contorno de texto**

Se queremos configurar as interfaces de rede da máquina Debian no contorno de texto, o que debemos facer é editar o ficheiro de configuración **/etc/network/interfaces**, que recolle a configuración das distintas interfaces de rede do sistema. A continuación móstrase cal é a sintaxe básica deste ficheiro para establecer a configuración para unha interface de rede co nome *eth0*:

```
auto eth0
iface eth0 inet [static|dhcp]
        address direccion_IP
        netmask mascara_de_subrede
        gateway direccion_IP_Porta_de_enlace
        dns-nameservers direccions_IP_dos_servidores_DNS
```
A continuación móstranse os pasos para configurar as interfaces por medio deste ficheiro:

• Configuración das interfaces de rede en Debian no ficheiro de interfaces

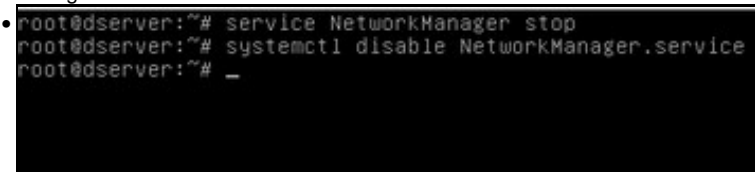

Se na máquina temos instalado o contorno de escritorio e polo tanto a ferramenta *NetworkManager*, deberíamos desactivala para evitar que esta ferramenta cambie automaticamente a configuración das interfaces. Usamos o comando **service NetworkManager stop** para deter a aplicación e **systemctl disable NetworkManager.service** para desactivar este servizo no sistema.

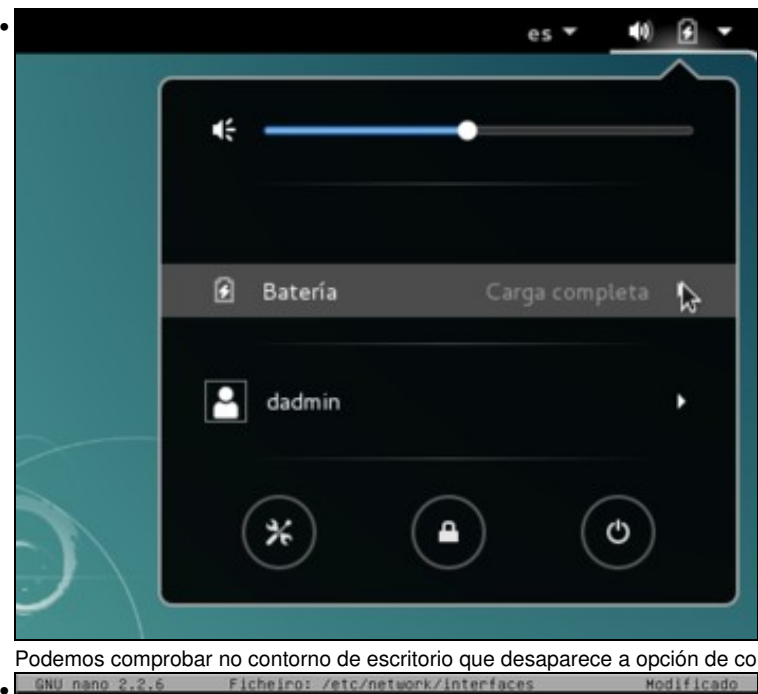

Podemos comprobar no contorno de escritorio que desaparece a opción de configuración das conexións de rede.<br>
SNU nano 2.2.6 Ficheiro: /etc/network/interfaces Medificado

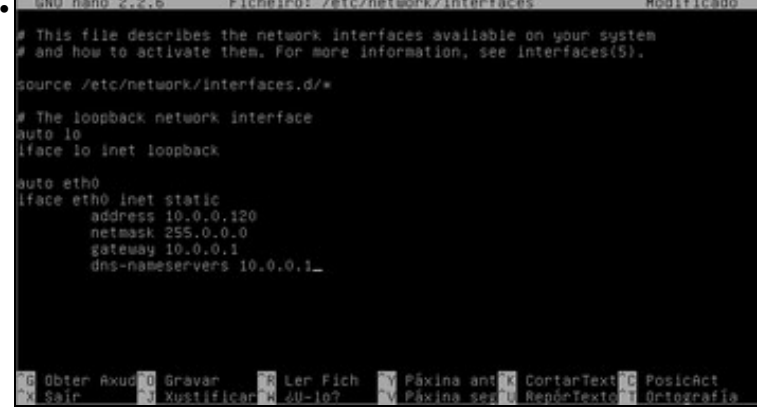

Editamos o ficheiro de configuración das interfaces co editor de textos [nano,](https://es.wikipedia.org/wiki/GNU_Nano) para o que introducimos o comando **nano**

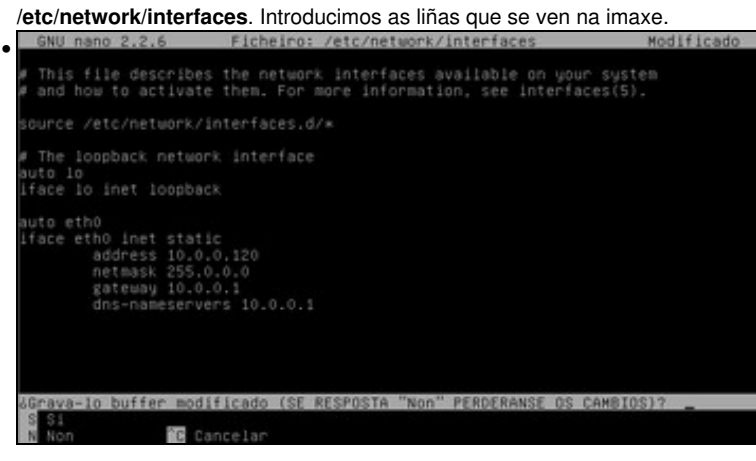

Picamos nas teclas Control+X (debemos usar a tecla Control da esquerda, xa que a da dereita é a tecla Host de VirtualBox) para pechar o editor e se nos pregunta se queremos gardar os cambios no ficheiro. Respondemos que si premendo **S**.

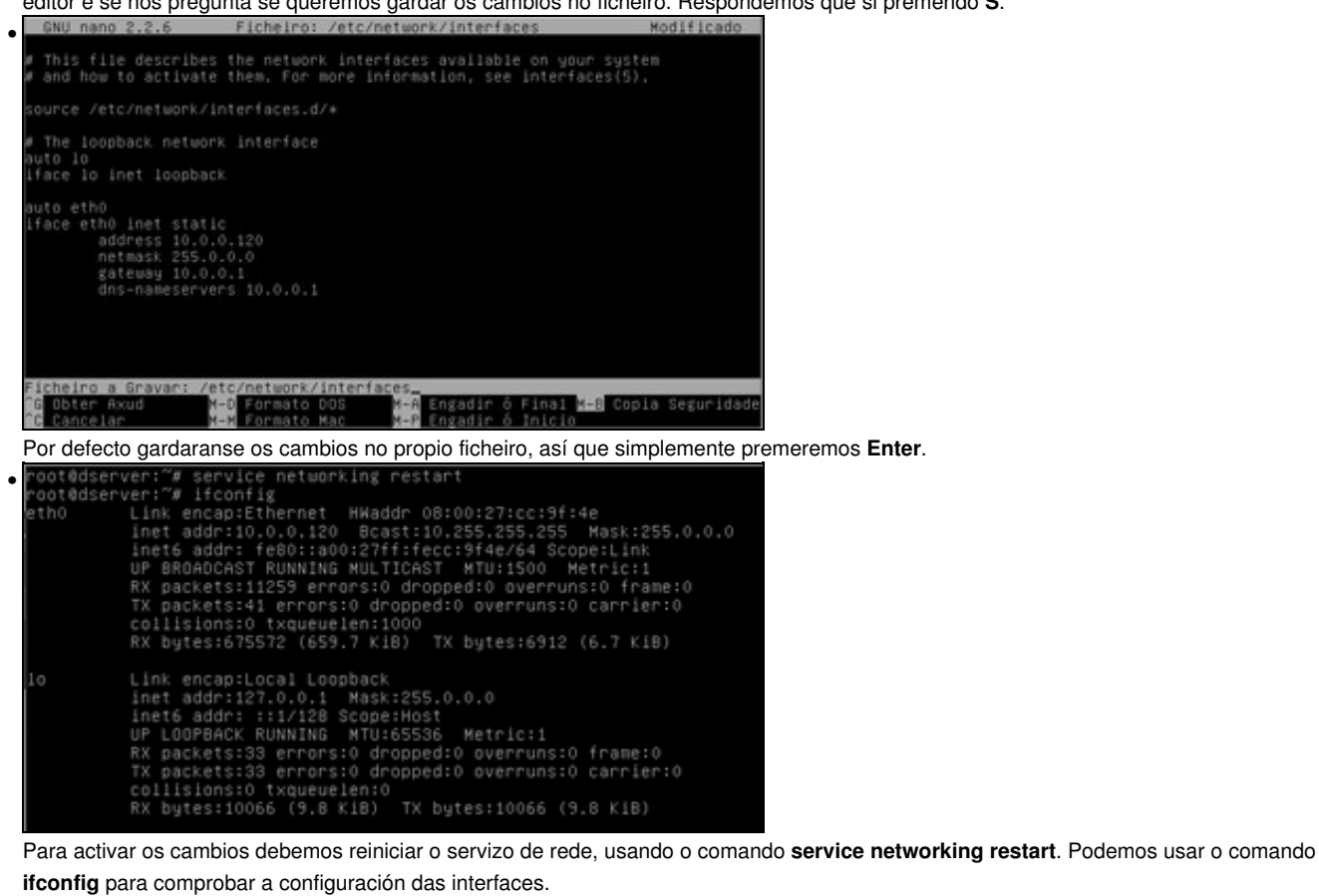

idserver:~# ping 10.0.0.1 -c 1<br>10.0.0.1 (10.0.0.1) 56(84) bytes of data.<br>;tes from 10.0.0.1: icmp\_seq=1 tt1=64 time=7.36 ms • = 10.0.0.1 ping statistics ===<br>packets transmitted, 1 received, 0% packet loss, time Oms<br>t min/avg/max/mdev = 7.362/7.362/0.000 ms<br>ot@dserver:~# ping 0,0.0.0 -c 1<br>NG 0.0.0.0 (0.0.0.0) 56(04) bytes of data.<br>bytes from 0.0 -- 8,8,8,8 ping statistics ---<br>packets transmitted, 1 received, O% packet loss, time Oms<br>tt min/avg/max/mdev = 66.402/66.402/0.402/0.000 ms<br>bot@dserver:~# ping www.google.es -c 1<br>ING www.google.es (64.233.104.94) 56(84) b - uww.google.es ping statistics ---<br>packets transmitted, 1 received, O% packet loss, time Oms<br>t min/avg/max/mdev = 38.482/38.482/38.482/0.000 ms

Na imaxe podemos ver a resposta correcta das probas de conexión usando o comando **ping**.

### <span id="page-10-0"></span>**Actualizar o sistema**

Se queremos manter un nivel de seguridade aceptable no noso servidor é moi importante aplicar de forma periódica as actualización dispoñibles. Imos ver como facelo:

• Instalar actualizacións de software en Debian

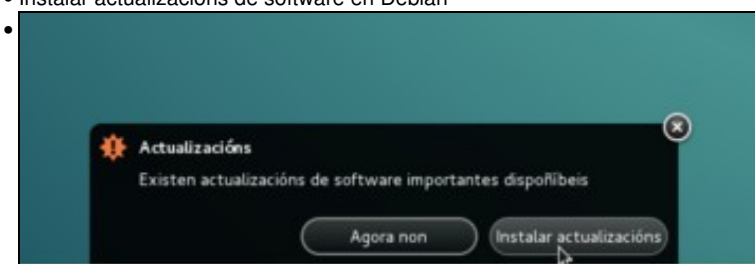

Ao iniciar sesión con un usuario don privilexios de administración no contorno de escritorio, se hai actualizacións dispoñibles aparecerá un aviso na parte inferior que nos permitirá instalalas directamente.

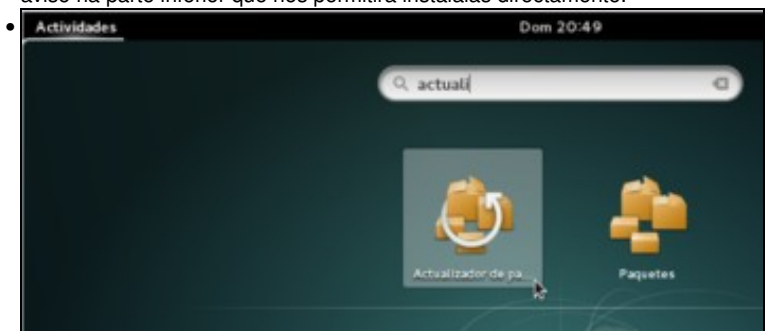

Pero tamén podemos iniciar dende o menú de *Actividades* a aplicación de **Actualizador de paquetes**.

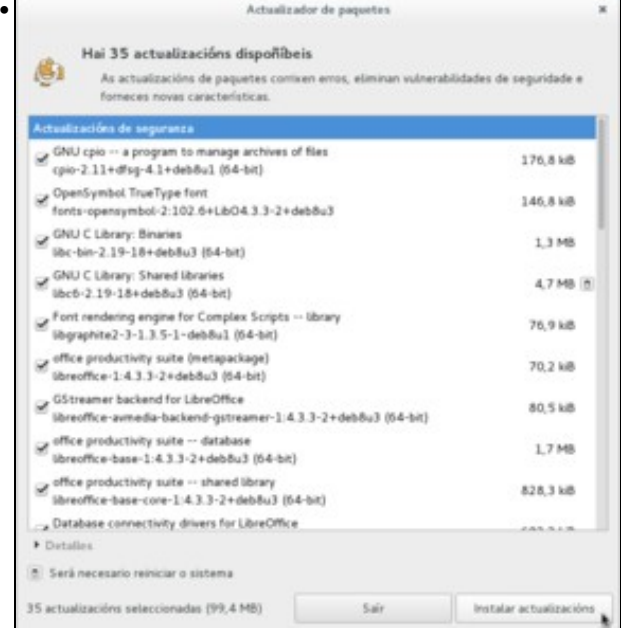

Aquí podemos ver a aplicación, na que se mostran as actualizacións pendentes. Simplemente teremos que picar sobre o botón de **Instalar actualizacións** para instalalas.

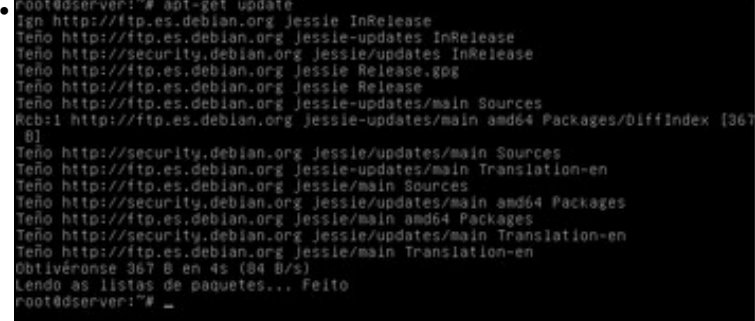

No contorno de texto, podemos usar o comando **apt-get** para levar a cabo a xestión de actualizacións. Executamos primeiro **apt-get update**

```
para actualizar a lista paquetes dispoñibles.<br>
root@dserver:"# apt-get upgrade<br>
Construindo a arbore de denodencias<br>
Canstruindo a arbore de denodencias<br>
Calculando a anovación... Felto<br>
Calculando a anovación... Felto<br>
Ca
• ure<br>anovados, O instalados, Vanse retirar O e deixar O sen anovar.<br>n que recibir O B/99,4 MB de arquivos.<br>spois desta operación ocuparanse 137 kB de disco adicionais.<br>ere continuar? [S/n] —
```
E a continuación, o comando **apt-get upgrade** para instalar todas as actualizacións.

# <span id="page-12-0"></span>**Instalar as Guest Additions**

Instalando as *Guest Additions* no sistema convidade poderemos redimensionar o escritorio e optimizar o rendemento da máquina virtual:

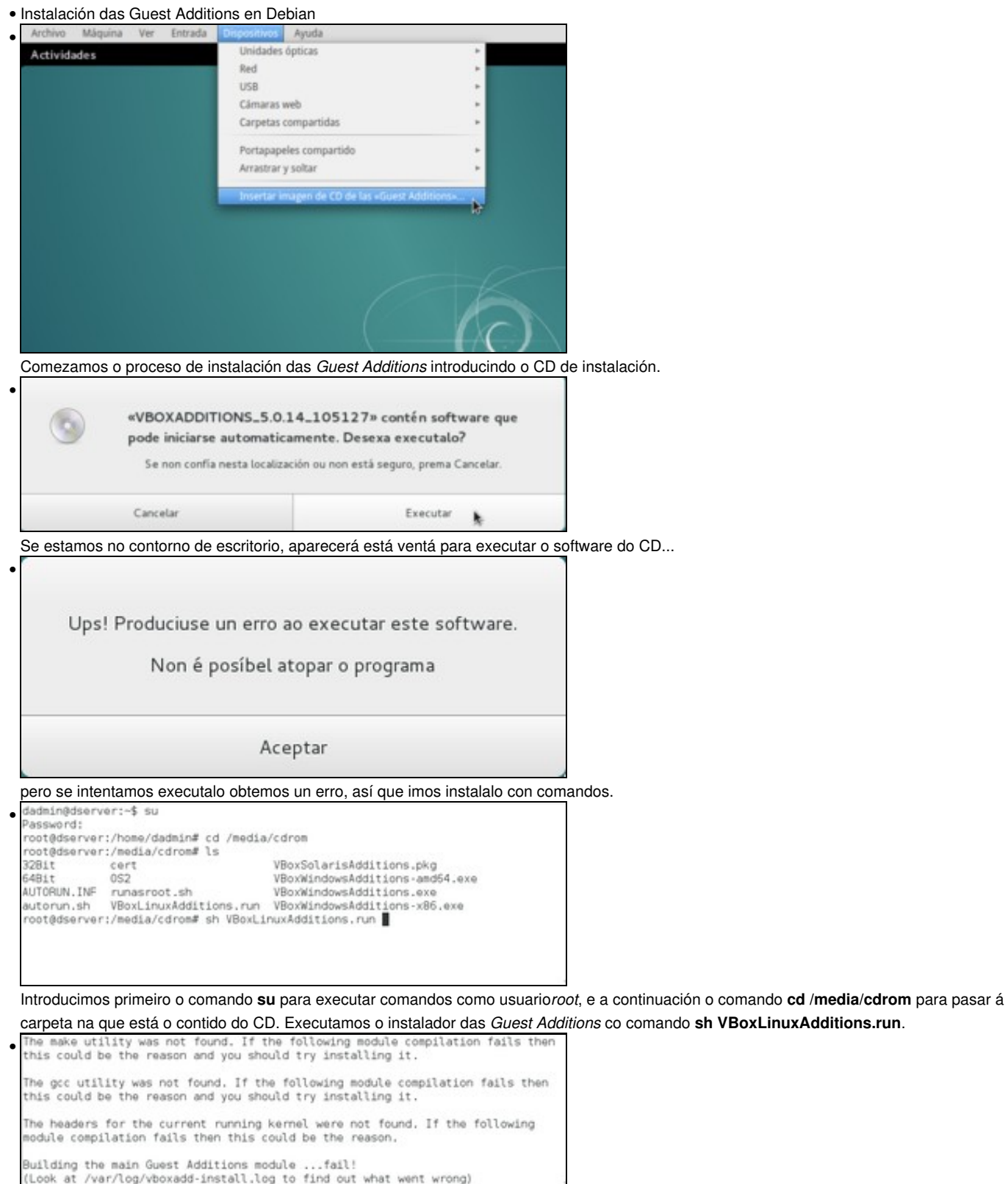

Se nos fixamos na execución do comando, pode pasar que como se ve na imaxe aparezan erros que indican que a instalación no se puido

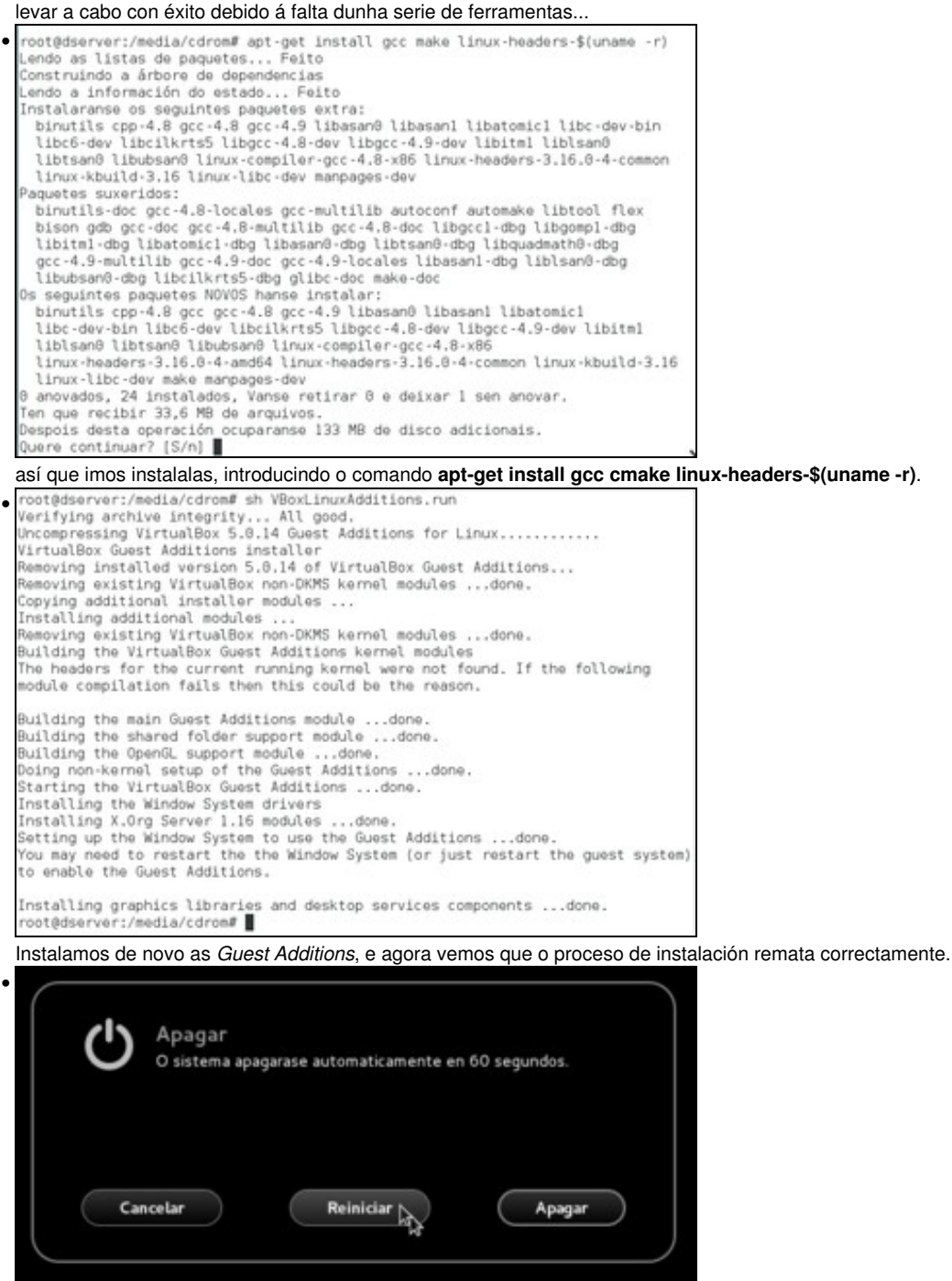

Debemos reiniciar o sistema convidado para que se apliquen os cambios da instalación das *Guest Additions*.

# <span id="page-13-0"></span>**Clonar ou exportar un servizo virtualizado da máquina virtual**

- Unha vez que temos a máquina configurada, actualizada e coas *Guest Additions* instaladas recoméndase clonar a máquina a unha máquina base ou exportala como un servizo virtualizado para poder recuperala en caso de problemas ou se queremos facer algunha proba.
- Tamén é unha boa idea facer unha instantánea da máquina recén instalada para volver a este estado se fose preciso.

-- [Antonio de Andrés Lema](https://manuais.iessanclemente.net/index.php/Usuario:Antonio) e [Carlos Carrión Álvarez](https://manuais.iessanclemente.net/index.php/Usuario:Carrion) --